## **Enable eQuest Integration**

To enable eQuest integration, from **Recruiting Configurations** select **Enable eQuest**. You can integrate eQuest in two ways:

Select **eQuest Express** to utilize eQuest's Express pay-as-you-go functionality.

Select **eQuest Enterprise License** and enter your **eQuest Username** and **eQuest**

## **Password**.

**10.** Click **Save**.

- **Z** Enable eQuest
	- eQuest Express
	- ◉ eQuest Enterprise License

eQuest Username

eQuest Password

..............................

Once the requisition has been approved, return to the **Job Posting** section and the **Push To eQuest** button will be enabled. When you push a job requisition to eQuest it will open an eQuest Requisition Posting page to utilize the eQuest integration.

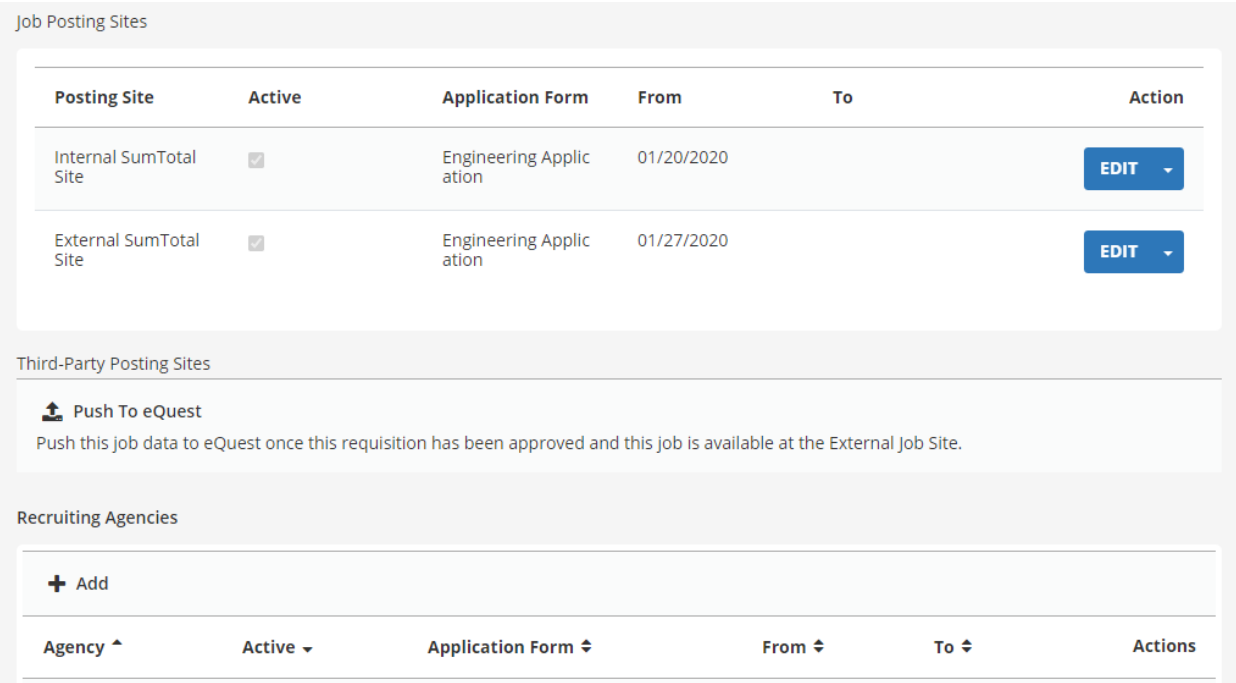

The eQuest experience will depend if you are using eQuest Express or an eQuest Enterprise

License.

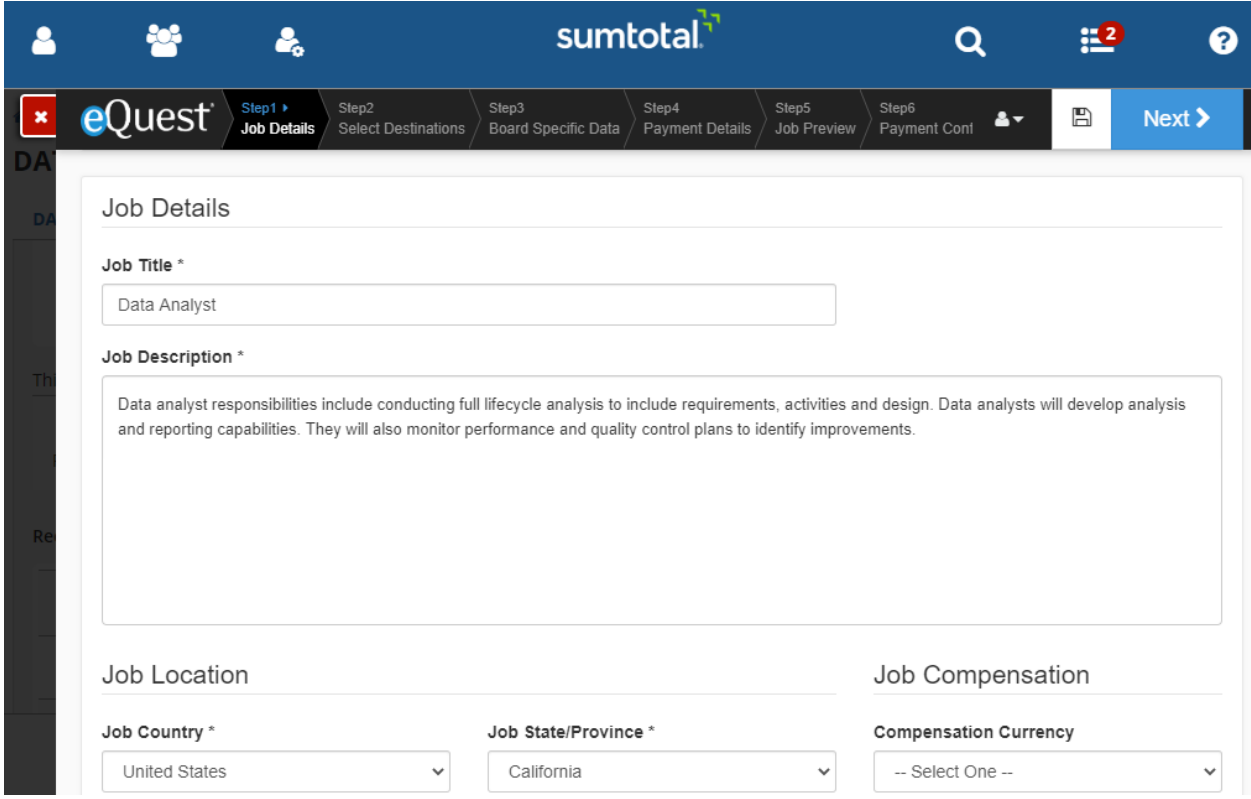

After the requisition has been posted to external job boards, use the **Manage eQuest** and

**Remove eQuest** buttons to edit or remove it. You can also View or Delete specific board

postings.

If the requisition closes or is put on hold, then it will be removed from third party job and sites and

will need to be reposted

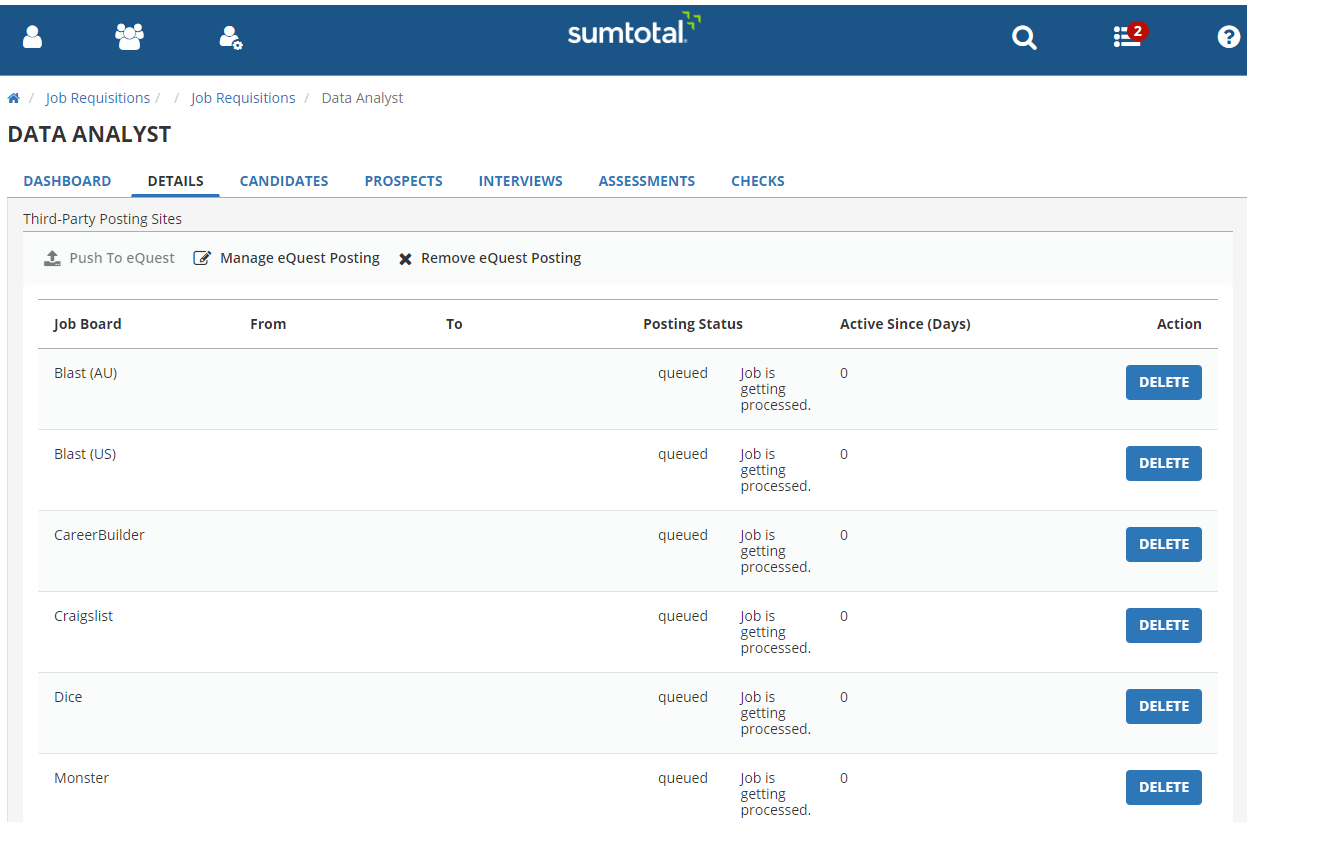